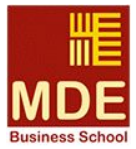

Pour réinitialiser votre mot de passe sur le campus virtuel, il vous faut obligatoirement:

- **-** Connaître votre nom d'utilisateur ou l'adresse email avec laquelle vous êtes inscrit(e) sur le campus.
	- **-** Pouvoir accéder à l'adresse email liée à votre compte.

La réinitialisation s'effectue selon les étapes suivantes:

## **Etape 1: Cliquez sur le lien "Vous avez oublié votre mot de passe"?** en haut, à gauche.

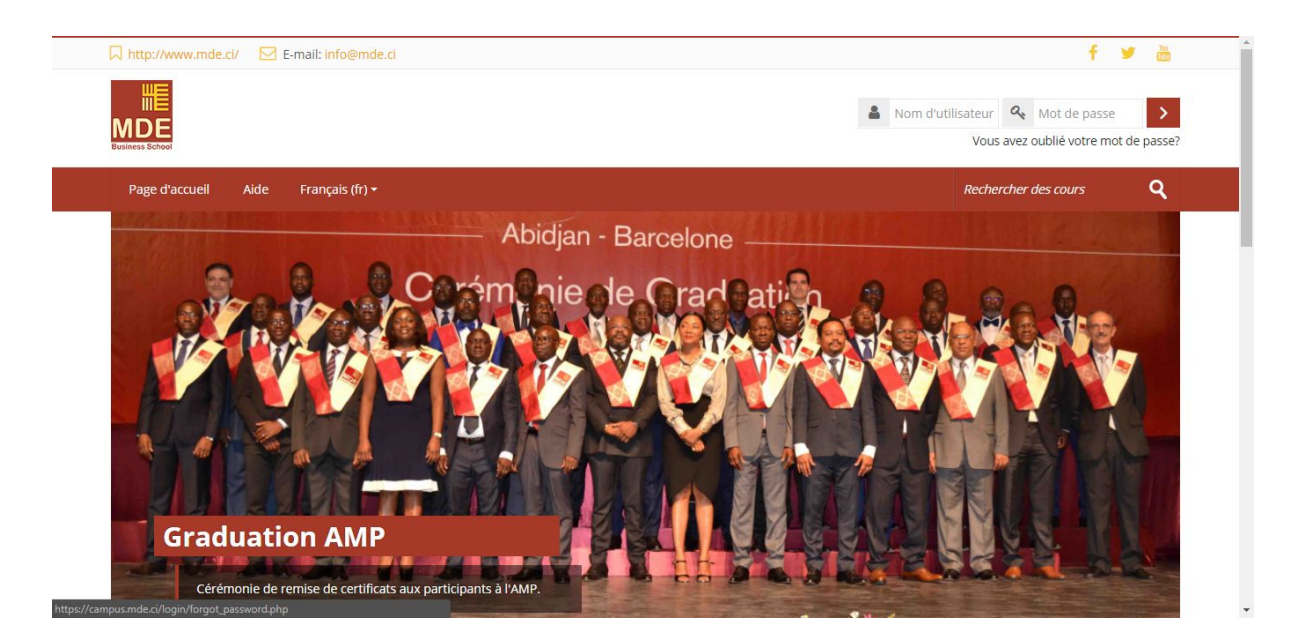

**Etape 2: Entrez soit votre nom d'utilisateur ou votre adresse email** (Les deux sont identiques sur le campus ) **puis cliquez sur "Rechercher".**

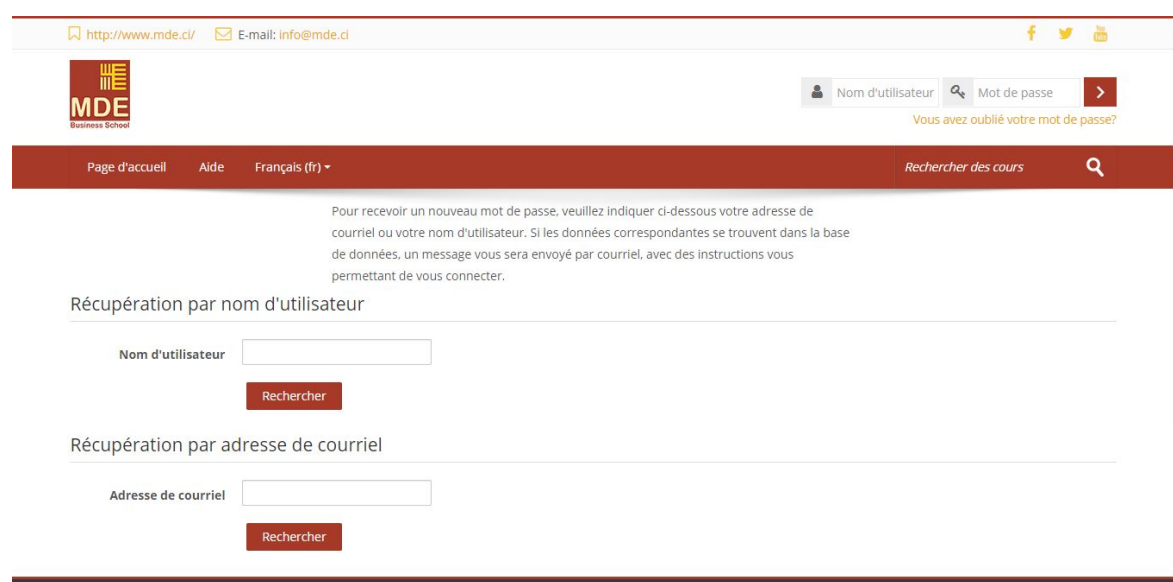

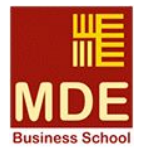

Un mail vous sera automatiquement envoyé à l'adresse email fournie, contenant le lien de réinitialisation de votre compte.

## **Etape 4: Consultez votre boîte de réception.**

## **Etape 5: Cliquez sur le lien de réinitialisation.**

## **Etape 6: Entrez votre nouveau mot de passe et sa confirmation puis cliquez sur**

**"Enregistrer"**. Le mot de passe doit contenir au moins 8 caractères, contenir des chiffres et des lettres, au moins une lettre majuscule et au moins un caractère spécial tel que  $(*, *, -, \mathcal{Q}, etc.).$ 

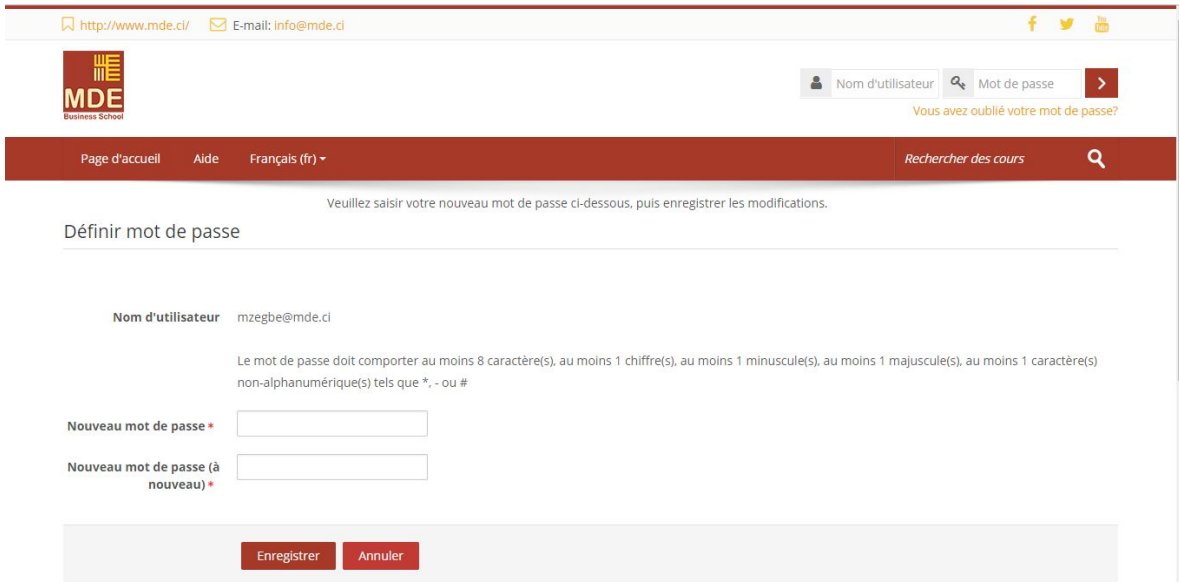

Votre compte sera ensuite réinitialisé.

Vous pourrez ensuite vous connecter au campus avec votre nouveau mot de passe.

*Pour toute assistance technique relative au campus virtuel, prière de contacter l'équipe support à l'adresse email suivante: [itsupport@mde.ci](mailto:itsupport@mde.ci)*